# 6KB/6KBE

82440 LX PCI Mainboard User's Guide & Technical Reference

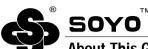

#### About This Guide

This User's Guide is for assisting system manufacturers and end users in setting up and installing the mainboard. Information in this guide has been carefully checked for reliability; however, no guarantee is given as to the correctness of the contents. The information in this document is subject to change without notice.

### **Copyright Notice**

Copyright 1997, Soyo Computer Inc. All rights reserved. This manual is copyrighted by Soyo Computer Inc. You may not reproduce, transmit, transcribe, store in a retrieval system, or translate into any language, in any form or by any means, electronic, mechanical, magnetic, optical, chemical, manual, or otherwise, any part of this publication without express written permission of Soyo Computer Inc.

#### **Trademarks**

Soyo is a registered trademark of Soyo Computer Inc. All trademarks are the property of their owners.

#### **Disclaimer**

Soyo Computer Inc. makes no representations or warranties regarding the contents of this manual. We reserve the right to revise the manual or make changes in the specifications of the product described within it at any time without notice and without obligation to notify any person of such revision or change. The information contained in this manual is provided for general use by our customers. Our customers should be aware that the personal computer field is the subject of many patents. Our customers should ensure that they take appropriate action so that their use of our products does not infringe upon any patents. It is the policy of Soyo Computer Inc. to respect the valid patent rights of third parties and not to infringe upon or assist others to infringe upon such rights.

### **Restricted Rights Legend**

Use, duplication, or disclosure by the Government is subject to restrictions set forth in subparagraph (c)(1)(ii) of the Rights in Technical Data and Computer Software clause at 252.277-7013.

#### **Product Rights**

Product mentioned in this manual are mentioned for identification purpose only. Product names appearing in this manual may or may not be registered trademarks or copyrights of their respective companies.

If you need any further information, please come to our home page on internet. The address is "http://www.sovo.com.tw".

**Edition:** February 1998

Version 3.0

**6KB/6KBE SERIAL** 

Tested To Comply
With FCC Standards
FOR HOME OR OFFICE USE

# **Table of Contents**

| Chapter 1: Introduction                                      | 1     |
|--------------------------------------------------------------|-------|
| Key Features                                                 | 1     |
| Unpacking the Mainboard                                      | 2     |
| Electrostatic Discharge Precautions                          | 2     |
| Mainboard Layout w/ Default Settings                         | 3     |
| Chapter 2: Hardware Setup                                    | 5     |
| Jumpers                                                      | 5     |
| JP5: CMOS Clear Jumper                                       |       |
| SW1: Bus Fraction Core/Bus Ratio Select Jumper               |       |
| CPU Type Configuration                                       |       |
| Pentium II – 233 CPU Settings (3.5 x clock)                  | 6     |
| Pentium II – 266 CPU Settings (4.0 x clock)                  | 7     |
| Pentium II – 300 CPU Settings (4.5 x clock)                  |       |
| Pentium II – 333 CPU Settings (5.0 x clock)                  |       |
| Memory Configuration                                         |       |
| Multi I/O Port Addresses                                     |       |
| Connectors                                                   |       |
| JP1 — ATX Power Supply Connectors                            |       |
| PS/2 Keyboard Connector                                      | 8     |
| PS/2 Mouse Connector                                         | 9     |
| IR – IR Connector                                            |       |
| Keylock & Power LED Connector                                | 9     |
| SPK – Speaker Connector                                      | 9     |
| RST – Hardware Reset Control                                 |       |
| IDE1/IDE2 - On-board Primary/Secondary ID                    | E HDD |
| Connectors                                                   |       |
| COM1/COM2 Connectors                                         |       |
| IDE LED – IDE HDD LED Connectors                             |       |
| FDC Connector                                                |       |
| PRT – Parallel Port Connector                                |       |
| USB1/USB2 – Universal Serial Bus Connector                   |       |
| PWRBT – ATX Power Supply On/Off Switch Co                    |       |
| (Momentary Type)                                             |       |
| FAN: CPU Cooling Fan Connector                               | 11    |
| JP44 – Wake-On-LAN (WOL) Header<br>Slot 1 Installation Guide |       |
| SIOU I HISTAHIAHOH GUIGE                                     | 12    |

| Chapter 3: BIOS Setup          | 18 |
|--------------------------------|----|
| Standard CMOS Setup            |    |
| BIOS Features Setup            | 21 |
| Chipset Features Setup         | 24 |
| Power Management Setup         | 27 |
| PNP/PCI Configuration Setup    | 30 |
| Load Setup Defaults            | 32 |
| Load BIOS Defaults             |    |
| Integrated Peripherals         |    |
| Supervisor Password            |    |
| User Password                  |    |
| IDE HDD Auto Detection         |    |
| Quick Installation Guide       | 39 |
| Motherboard Layout             |    |
| CPU Jumper Settings            |    |
| Memory Configurations          |    |
| Connectors and Jumper Settings |    |
| Default I/O Settings           |    |

The 82440 LX PCI mainboard is a high-performance ATX architecture system board that supports Pentium II family CPUs. This mainboard is fully compatible with industry standards, and adds many technical enhancements

# **Key Features**

- Processor supports:
  - Intel Pentium II CPU CPU up to 66 MHz host bus frequency (233 ~ 333 MHz)
  - auto detection of CPU voltage
  - Slot 1 support
- DRAM controller:
  - supports 4 strips of 168-pin EDO /SDRAM Unbuffered DIMM
  - supports auto detection of memory type
  - supports ECC or Parity configuration
  - has onboard memory configurations from 8MB to 512MB
- BUS controller:
  - complies with the PCI specifications v2.1
  - One 32-bit AGP slot onboard
  - four 32-bit PCI slots (Masters), three ISA slots, and 4-layer PCB
- Peripheral controller:
  - System BIOS built-in NCR4.0 SCSI/SY-S8115 SCSI/SY-V325-2M Card BIOS and "Plug and Play" function
  - onboard built-in PCI Master IDE controller and floppy controller
  - onboard supports for two high speed UARTS (w/i 16550 FIFO) and Multimode parallel port for Standard, Enhanced (EPP) and high speed (ECP) modes, PS/2 mouse function
  - onboard supports FLASH Memory for easy upgrade BIOS
  - onboard supports IR function
  - supports Universal Serial Bus—USB (Optional)

# **Unpacking the Mainboard**

The mainboard package contains:

- The 82440LX Mainboard
- One CD (including Manuals/Drivers/Utilities)

*Note: Do not unpack the mainboard until you are ready to install it.* Follow the precautions below while unpacking the mainboard.

- 1. Before handling the mainboard, ground yourself by grasping an unpainted portion of the system's metal chassis.
- 2. Remove the mainboard from its anti-static packaging and place it on a grounded surface, component side up.
- 3. Check the mainboard for damage. If any chip appears loose, press carefully to seat it firmly in its socket.

Do not apply power if the mainboard appears damaged. If there is damage to the board contact your dealer immediately.

# **Electrostatic Discharge Precautions**

Make sure you ground yourself before handling the mainboard or other system components. Electrostatic discharge can easily damage the components. Note that you must take special precaution when handling the mainboard in dry or air-conditioned environments.

Take these precautions to protect your equipment from electrostatic discharge:

- Do not remove the anti-static packaging until you are ready to install the mainboard and other system components.
- Ground yourself before removing any system component from its protective anti-static packaging. To ground yourself grasp the expansion slot covers or other unpainted portions of the computer chassis.
- Frequently ground yourself while working, or use a grounding strap.
- Handle the mainboard by the edges and avoid touching its components.

# **Mainboard Layout w/ Default Settings**

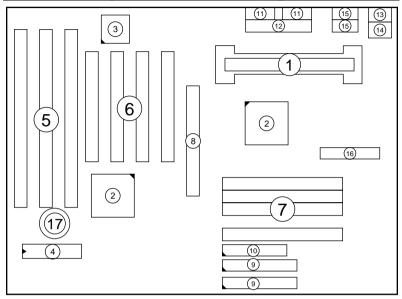

Figure 1–1. Mainboard Layout

- 1. Slot 1 for PII CPU
- 2. 82440LX Chipset
- 3. Ultra I/O Chip
- 4. PnP FLASH BIOS
- 5. ISA Slot
- 6. PCI Slot
- 7. DIMM Memory Bank
- 8. AGP Port

- 9. IDE1/IDE2 Connector
- 10. Floppy Connector
- 11. COM1/COM2 Connector
- 12. Parallel Port Connector
- 13. PS/2 Keyboard Connector
- 14. PS/2 Mouse Connector
- 15. USB 1/2 Connector
- 16. ATX Power Connector
- 17. CMOS Battery (Lithium battery, 3V)

Default settings are as follows: Pentium II 233MHz CPU, On-board PCI Bus IDE Enabled, FDC Enabled, 2 high speed UARTS Enabled (w/ 16550 FIFO), 1 EPP/ECP port (ECP + EPP mode), and ATX Power Supply.

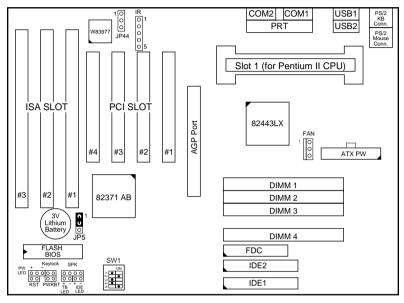

Figure 1–2. Mainboard Default Setting

Important: Make sure the system is well ventilated to prevent overheating and ensure system stability.

# 2 Hardware Setup

This chapter explains how to configure the mainboard's hardware. After you install the mainboard, you can set jumpers, install memory on the mainboard, and make case connections. Refer to this chapter whenever you upgrade or reconfigure your system.

CAUTION: Turn off power to the mainboard, system chassis, and peripheral devices before performing any work on the mainboard or system.

# **Jumpers**

### JP5: CMOS Clear Jumper

Clear the CMOS memory by momentarily shorting this jumper; then

open the jumper to retain new settings.

| CMOS Setting                  | JP5 |
|-------------------------------|-----|
| Retain CMOS data<br>(default) | 1 0 |
| Clear CMOS data               | 1 0 |

# SW1: Bus Fraction Core/Bus Ratio Select Jumper

Set this jumper according to your CPU clock.

| Ratio          | Pentium II Family    | SW1      |
|----------------|----------------------|----------|
| 3.5x (default) | Pentium II – 233 MHz | ON 12345 |
| 4.0x           | Pentium II – 266 MHz | ON 12345 |
| 4.5x           | Pentium II – 300 MHz | ON 12345 |
| 5.0x           | Pentium II – 333 MHz | ON 12345 |

# **CPU Type Configuration**

Set the mainboard's CPU switch SW1 according to CPU type as described below.

Pentium II – 233 CPU Settings (3.5 x clock)

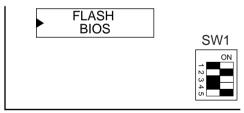

Figure 2–1–1. CPU Jumper Settings

Pentium II – 266 CPU Settings (4.0 x clock)

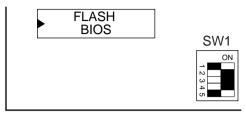

Figure 2–1–2. CPU Jumper Settings

Pentium II – 300 CPU Settings (4.5 x clock)

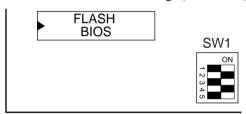

Figure 2–1–3. CPU Jumper Settings

Pentium II – 333 CPU Settings (5.0 x clock)

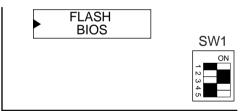

Figure 2–1–4. CPU Jumper Settings

# **Memory Configuration**

The mainboard supports four banks of 168-pin 3.3V EDO/SDRM Unbuffered DIMM. The mainboard supports from 8 to 512 Mbytes with no other restrictions on memory configurations. You can install DRAM in any combination without having to rely on a memory configuration table. Memory configuration is thus "Table-Free" in any bank.

### Multi I/O Port Addresses

Default settings for multi-I/O port addresses are shown in the table below.

| Port  | I/O Address | IRQ | Status    |
|-------|-------------|-----|-----------|
| LPT1* | 378H        | 7   | ECP + EPP |
| COM1  | 3F8H        | 4   |           |
| COM2  | 2F8H        | 3   |           |

<sup>\*</sup> If default I/O port addresses conflict with other I/O cards (e.g. sound cards or I/O cards), you must adjust one of the I/O addresses to avoid address conflict. (You can adjust these I/O addresses from the BIOS.

Note: Some sound cards have a default IRQ setting for IRQ7, which may conflict with printing functions. If this occurs do not use sound card functions at the same time you print.

#### **Connectors**

Attach the mainboard to case devices, or an external battery, via connectors on the mainboard. Refer to Figure 1-1 for connector locations and connector pin positions.

# JP1 — ATX Power Supply Connectors

The motherboard provides an ATX power supply connector. It is a twenty-pin male header connector. Plug the connector from the power directly onto the board connector while making sure the pin1 is in its position.

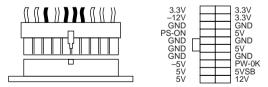

### **PS/2 Keyboard Connector**

A six-pin female PS/2 keyboard connector is located at the rear of the board. Plug the keyboard jack into this connector.

#### PS/2 Mouse Connector

A six-pin female PS/2 mouse connector is located at the rear of the board. Plug the mouse jack into this connector.

#### IR - IR Connector

A ten-pin wafer connector is for connecting to the IR device. Use the device that has the ASKIR or IrDA specification and choose ASKIR/IrDA from the BIOS setup.

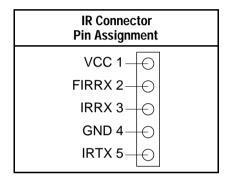

#### **Keylock & Power LED Connector**

This connector is for a lock that may be installed on the system case for enabling or disabling the keyboard. This connector also attaches to the case's Power LED. (Pin 1, 3 for power LED, pin 4, 5 for keylock.)

### **SPK - Speaker Connector**

Attach the system speaker to connector SPK.

# **RST - Hardware Reset Control**

Attach the Reset switch to RST. Closing the Reset switch restarts the system.

# IDE1/IDE2 – On-board Primary/Secondary IDE HDD Connectors

Attach on-board hard disk drives to these connectors.

#### COM1/COM2 Connectors

Connect COM1/COM2 devices to these connectors.

#### **IDE LED - IDE HDD LED Connectors**

Attach on-board IDE device LEDs to this connector. The LED lights when an IDE device is active.

#### **FDC Connector**

Attach floppy cable to this connector.

### PRT - Parallel Port Connector

Attach parallel port cable to this connector.

#### USB1/USB2 - Universal Serial Bus Connector

Attach USB cable to these connectors for external USB device.

# PWRBT – ATX Power Supply On/Off Switch Connector (Momentary Type)

Attach a two-pin switch to this connector for turning the ATX power supply on/off.

### **FAN: CPU Cooling Fan Connector**

This 3-pins connector provides 12V power for the CPU cooling fan which matches the pin assignment of this connector. If you enable the Suspend Mode function in BIOS setup, this fan will stop when the system is into the suspend mode.

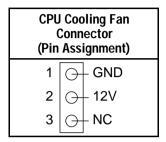

Note: Make sure the pin assignment of our CPU Cooling Fan is matched with this connector before connecting it, otherwise, you may damage either the mainboard or the cooling fan.

### JP44 - Wake-On-LAN (WOL) Header

Attach a 3 pins connector from the LAN card which supports the Wake-On-LAN (WOL) function. This function lets users wake up the connected computer through the LAN card. (The cable should be included with the LAN card.)

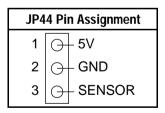

# **Slot 1 Installation Guide**

This mainboard provides a non-boxed Pentium II CPU retention set to secure the CPU on this board. Follow the steps below to secure this type of CPU on to your motherboard.

### Step 1:

Find the ATX PW and the Slot 1 on the board and set the board in the direction as follows before doing any installation.

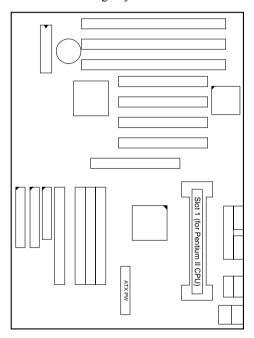

Install the 2 pairs of screws, as shown in the following figure, from the bottom of the motherboard upward onto the mainboard.

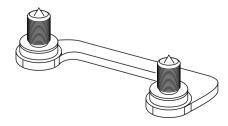

# Step 2:

Insert the supporting base, which is shown below, into the two holes directly to the left of the 2 sets of screws that have just been inserted on to the board.

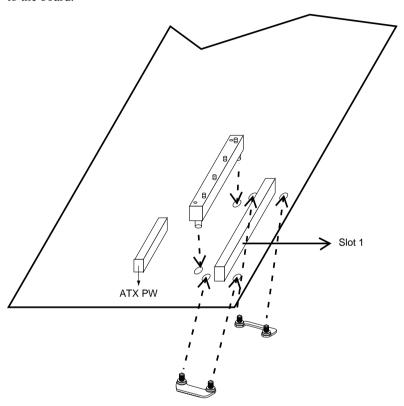

# Step 3:

Insert the 2 latches into the two holes of the supporting base to secure the CPU.

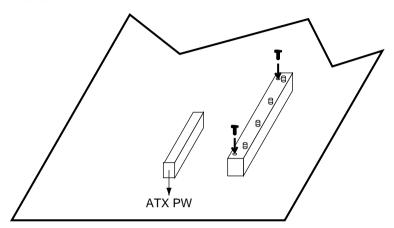

# Step 4:

Set the retention clip right on the top of the 2 sets of screws which are along the sides of Slot1 and then tighten the 4 screws on the retention clip.

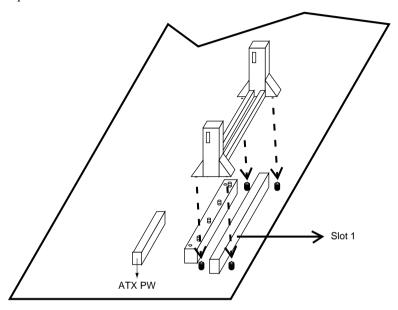

# Step 5:

Insert the CPU into the retention clip and notice that the heat sink is on the left hand side of the board. Lock the two latches on the sides of the CPU to secure the CPU.

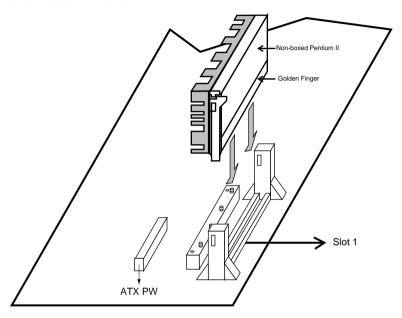

# Step 6:

Insert the clip portion of the CPU supporter, which is shown below, so that the heat sink can sit on the top of the whole CPU supporter.

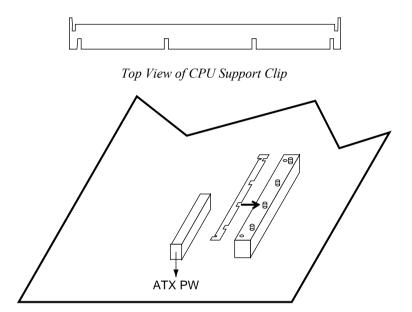

# 3 BIOS Setup

The mainboard's BIOS setup program is the ROM PCI/ISA BIOS from Award Software Inc. Enter the Award BIOS program's Main Menu as follows:

- 1. Turn on or reboot the system. After a series of diagnostic checks, you are asked to press DEL to enter Setup.
- 2. Press the <DEL> key to enter the Award BIOS program and the main screen appears:

ROM PCI/ISA BIOS CMOS SETUP UTILITY AWARD SOFTWARE, INC.

| STANDARD CMOS SETUP    | INTEGRATED PERIPHERALS     |  |  |  |  |  |
|------------------------|----------------------------|--|--|--|--|--|
| BIOS FEATURES SETUP    | SUPERVISOR PASSWORD        |  |  |  |  |  |
| CHIPSET FEATURES SETUP | USER PASSWORD              |  |  |  |  |  |
| POWER MANAGEMENT SETUP | IDE HDD AUTO DETECTION     |  |  |  |  |  |
| PNP/PCI CONFIGURATION  | SAVE & EXIT SETUP          |  |  |  |  |  |
| LOAD SETUP DEFAULTS    | EXIT WITHOUT SAVING        |  |  |  |  |  |
|                        |                            |  |  |  |  |  |
| Esc : Quit             |                            |  |  |  |  |  |
| Time, Date, F          | Time, Date, Hard Disk Type |  |  |  |  |  |
|                        |                            |  |  |  |  |  |

- 3. Choose an option and press <Enter>. Modify the system parameters to reflect the options installed in the system. (See the following sections.)
- 4. Press <ESC> at anytime to return to the Main Menu.
- 5. In the Main Menu, choose "SAVE AND EXIT SETUP" to save your changes and reboot the system. Choosing "EXIT WITHOUT SAVING" ignores your changes and exits the program.

The Main Menu options of the Award BIOS are described in the sections that follow.

# **Standard CMOS Setup**

Run the Standard CMOS Setup as follows.

1. Choose "STANDARD CMOS SETUP" from the Main Menu. A screen appears.

ROM PCI/ISA BIOS STANDARD CMOS SETUP AWARD SOFTWARE, INC.

| Date (mm:dd:yy) : Sat, Jan 10 199<br>Time (hh:mm:ss) : 7 : 30 : 33          | 8    |      |                                   |        |        |      |
|-----------------------------------------------------------------------------|------|------|-----------------------------------|--------|--------|------|
| HARD DISKS TYPE SIZE                                                        | CYLS | HEAD | PRECOMP                           | LANDZ  | SECTOR | MODE |
| Primary Master : AUTO 0                                                     | 0    | 0    | 0                                 | 0      |        | AUTO |
| Primary Slave : AUTO 0                                                      | 0    | 0    | 0                                 | 0      | 0      | AUTO |
| Secondary Master : AUTO 0                                                   | 0    | 0    | 0                                 | 0      | 0      | AUTO |
| Secondary Slave : AUTO 0                                                    | 0    | 0    | 0                                 | 0      | 0      | AUTO |
| Drive A: 1.44M, 3.5 in.<br>Drive B: None<br>Floppy 3 Mode Support: Disabled |      | Ez   | Base Me<br>ktended Me<br>Other Me | emory: |        |      |
| Video : EGA/VGA<br>Halt On : All Errors                                     |      |      | Total Me                          | emory: | 32768K |      |
| Esc : Quit                                                                  |      |      |                                   |        |        |      |

2. Use arrow keys to move between items and select values. Modify selected fields using PgUp/PgDn/+/- keys. Some fields let you enter values directly.

Date (mm/dd/yy) Type the current date.

**Time (hh:mm:ss)** Type the current time.

| Primary<br>(Secondary)<br>Master & Slave | First, choose the type of hard disk that you already installed:  Auto – BIOS detects hard disk type automatically (default)  1 ~ 45 – Selects standard hard disk type User – User defines the type of hard disk. Choose "None" when there is no hard disk installed.  Next, choose hard disk mode:  Auto – BIOS detects hard disk mode automatically (default)  Normal – Normal IDE hard disk (smaller than |
|------------------------------------------|----------------------------------------------------------------------------------------------------|
| Drive A & B                              | 528MB) LBA - Enhanced-IDE hard disk (larger than 528MB) Choose 360KB, 5 1/4 in., 1.2MB, 5 1/4 in., 720KB, 3 1/2 in., 1.4M, 3 1/2 in.(default), 2.88 MB, 3 1/2 in. or None                                                                                                    |
| Video                                    | Choose MONO, EGA/VGA (default), CGA40, CGA80                                                                                                    |
| Floppy 3 Mode<br>Support                 | Choose Disabled (default) or Enabled. When enables this function, the system will support 720KB/1.25MB/1.44MB 3 different modes floppy diskette.  Note: This function is for a special disk drive which happens to be popular in Japan.                                                                                                    |
| Halt On                                  | Choose halt mode when BIOS detects system errors:  All Errors (default)  No Errors  All, But Diskette  All, But Keyboard  All, But Disk/Key                                                                                                    |

3. When you finish, press the <ESC> key to return to the Main Menu.

# **BIOS Features Setup**

Run the BIOS Features Setup as follows.

1. Choose "BIOS FEATURES SETUP" from the Main Menu and a screen with a list of items appears. (The screen below shows the BIOS default settings.)

ROM PCI/ISA BIOS BIOS FEATURES SETUP AWARD SOFTWARE, INC.

```
Virus Warning : Disabled CPU Internal Cache : Enabled C8000-CBFFF Shadow : Disabled External Cache : Enabled C0000-CFFFF Shadow : Disabled C0000-D7FFF Shadow : Disabled D0000-D7FFF Shadow : Disabled D0000-D7FFF Shadow : D0000-D7FFF Shadow : D0000-D7FFF Shadow : D0000-D7FFF Shadow : D0000-D7FFF Shadow : D0000-D7FFF Shadow : D0000-D7FFF Shadow : D0000-D7FFF Shadow : D0000-D7FFF Shadow : D0000-D7FFF Shadow : D0000-D7FFF Shadow : D00000-D7FFF Shadow : D00000-D7FFF Shadow : D0000-D7FFF 
                                                                                                                                                                                                                                                                 : Disabled D8000-DBFFF Shadow : Disabled : On DC000-DFFFF Shadow : Disabled
   Swap Floppy Drive
   Boot Up NumLock Status
 Gate A20 Option
                                                                                                                                                                                                                                                               : Fast
: Disabled
 Typematic Rate Setting
                                                                                                                                                                                                                                                                                                                                                                                                                                                                                                                                                                       \uparrow \downarrow \rightarrow \leftarrow \colon \texttt{Select Item}
   Typematic Rate (Chars/Sec) : 6
                                                                                                                                                                                                                                                                                                                                                                                        ESC : Ouit
| Security Option | Setup | F5 | Old Values (Shift)F2 | Color | PCI/VGA Palette Snoop | Disabled | F6 | Load BIOS Defaults | F7 | Select | F7 | Select | F8 | Select | F8 | Select | F9 | Select | F9 | Select | F9 | Select | F9 | Select | F9 | Select | F9 | Select | F9 | Select | F9 | Select | F9 | Select | F9 | Select | F9 | Select | F9 | Select | F9 | Select | F9 | Select | F9 | Select | F9 | Select | F9 | Select | F9 | Select | F9 | Select | F9 | Select | F9 | Select | F9 | Select | F9 | Select | F9 | Select | F9 | Select | F9 | Select | F9 | Select | F9 | Select | F9 | Select | F9 | Select | F9 | Select | F9 | Select | F9 | Select | F9 | Select | F9 | Select | F9 | Select | F9 | Select | F9 | Select | F9 | Select | F9 | Select | F9 | Select | F9 | Select | F9 | Select | F9 | Select | F9 | Select | F9 | Select | F9 | Select | F9 | Select | F9 | Select | F9 | Select | F9 | Select | F9 | Select | F9 | Select | F9 | Select | F9 | Select | F9 | Select | F9 | Select | F9 | Select | F9 | Select | F9 | Select | F9 | Select | F9 | Select | F9 | Select | F9 | Select | F9 | Select | F9 | Select | F9 | Select | F9 | Select | F9 | Select | F9 | Select | F9 | Select | F9 | Select | F9 | Select | F9 | Select | F9 | Select | F9 | Select | F9 | Select | F9 | Select | F9 | Select | F9 | Select | F9 | Select | F9 | Select | F9 | Select | F9 | Select | F9 | Select | F9 | Select | F9 | Select | F9 | Select | F9 | Select | F9 | Select | F9 | Select | F9 | Select | F9 | Select | F9 | Select | F9 | Select | F9 | Select | F9 | Select | F9 | Select | F9 | Select | F9 | Select | F9 | Select | F9 | Select | F9 | Select | F9 | Select | F9 | Select | F9 | Select | F9 | Select | F9 | Select | F9 | Select | F9 | Select | F9 | Select | F9 | Select | F9 | Select | F9 | Select | F9 | Select | F9 | Select | F9 | Select | F9 | Select | F9 | Select | F9 | Select | F9 | Select | F9 | Select | F9 | Select | F9 | Select | F9 | Select | F9 | Select | F9 | Select | F9 | Select | F9 | Select | F9 | Select | F9 | Select | F9 | Select | F9 | Select | F9 
                                                                                                                                                                                                                                                                                                                                                                                                                                                                                                                                                         PU/PD/+/- : Modify
 PCI/VGA Palette Snoop
 OS Select for DRAM >64MB
                                                                                                                                                                                                                                                                                                                                                                                      F7 : Load Setup Defaults
                                                                                                                                                                                                                                                                 : Non-OS2
```

2. Use the arrow keys to move between items and to select values. Modify the selected fields using the PgUp/PgDn/+/- keys. <F> keys are explained below:

<F1>: "Help" gives options available for each item.

Shift <F2>: Change color.

<F5>: Get the old values. These values are the values with

which the user started the current session.

<F6>: Load all options with the BIOS Setup default values.
<F7>: Load all options with the Power-On default values.

A short description of screen items follows:

Virus Warning Enable this option will allow BIOS to protect the

boot sectors and partition tables of your hard disk. Any attempt to write to them will cause the system to

halt and display a warning message.

CPU Internal Cache This option enables/disables the CPU's internal cache. (The Default setting is Enabled.)

**External Cache** This option enables/disables the external cache

memory. (The Default setting is Enabled.)

| Qui | ick | Po  | wer  |
|-----|-----|-----|------|
| On  | Sel | f T | 'est |

Enabled provides a fast POST at boot-up.

#### **Boot Sequence**

Choose the boot device sequence as your need. For example, "A, C, SCSI" means BIOS will look for an operating system first from drive A, drive C, then SCSI device. Options of this function are:

A, C, SCSI C, A, SCSI C, CDROM, A CDROM, C, A D, A, SCSI E, A, SCSI F, A, SCSI SCSI, A, C SCSI, C, A C only LS/ZIP, C.

#### **Swap Floppy** Drive

Enabled changes the sequence of the A: and B: drives. (The Default setting is Disabled.)

#### **Boot Up Num** Lock Status

Choose On or Off. On puts numeric keypad in Num Lock mode at boot-up. Off puts this keypad in arrow key mode at boot-up.

#### Gate A20 **Option**

Choose Fast (default) o Normal. Fast allows RAM accesses above 1MB using the fast gate A20 line.

# Setting

**Typematic Rate** Enable this option to adjust the keystroke repeat rate.

#### Typematic Rate (Chars/Sec)

Choose the rate a character keeps repeating.

### **Typematic** Delay (Msec)

Choose how long after you press a key that a character begins repeating.

#### **Security Option**

Choose Setup or System. Use this feature to prevent unauthorized system boot-up or use of BIOS Setup.

"System" - Each time the system is booted the password prompt appears.

"Setup" – If a password is set, the password prompt only appears if you attempt to enter the Setup program.

Shadow

PCI/VGA Enabled: The color of the monitor may be incorrect if uses with MPEG card. Enable this Palette Snoop option to make the monitor normal. Disabled: Default setting. Choosing this when you are using OS/2 OS Select for OS2· DRAM >64MB operation system. Non-OS/2: Choosing this when you are using no-OS/2 operation system. BIOS shadow copies BIOS code from slower ROM Video or **Adapter BIOS** to faster RAM. BIOS can then execute from RAM.

3. After you have finished with the BIOS Features Setup program, press the <ESC> key and follow the screen instructions to save or disregard your settings.

enabled and it has BIOS present.

These 16K segments can be shadowed from ROM to RAM. BIOS is shadowed in a 16K segment if it is

# **Chipset Features Setup**

The Chipset Features Setup option changes the values of the chipset registers. These registers control system options in the computer.

Note: Change these settings only if you are familiar with the Chipset. Run the Chipset Features Setup as follows.

1. Choose "CHIPSET FEATURES SETUP" from the Main Menu and the following screen appears. (The screen below shows default settings.)

ROM PCI/ISA BIOS CHIPSET FEATURES SETUP AWARD SOFTWARE, INC.

| -                                                                                                    |                                                                                                    |                                                                                                    |
|----------------------------------------------------------------------------------------------------|----------------------------------------------------------------------------------------------------|----------------------------------------------------------------------------------------------------|
| Auto Configuration DRAM Speed Selection MA Wait State EDO RAS# To CAS# Delay                                                                                                    | : 60 ns<br>: Slow<br>: 3                                                                           | SDRAM CAS Latency Time : 3 Spread Spectrum Modulated : Disabled CPU Warning Temperature : Disabled                                                                                                    |
| EDO RAS# Precharge Time<br>EDO DRAM Read Burst<br>EDO DRAM Write Burts<br>DRAM Data Integrity Mode<br>CPU-TO-PCI IDE Posting<br>System BIOS Cacheable<br>Video BIOS Cacheable<br>Video RAM Cacheable<br>8 Bit I/O Recovery Time<br>16 Bit I/O Recovery Time | : 3<br>: x333<br>: x222<br>: Non-ECC<br>: Enabled<br>: Disabled<br>: Disabled<br>: Disabled<br>: 4 | Current CPU Temperature : 29°C/84°F Current System Temp. : 24°C/75°F Current CPUFAN Speed : 6553 RPM VID(V) : 2.78 V VTT(V) : 1.50V 3.3(V) : 3.31 V +5 (V) : 4.97V +12(V) : 11.84V -12(V) : -11.45V -5(V) : -4.88V |
| Memory Hole At 15M-16M<br>Passive Release<br>Delay Transaction<br>AGP Aperture Size (MB)<br>SDRAM RAS-to-CAS Delay<br>SDRAM RAS Precharge Time                                                                                                    | : Enabled<br>: Disabled<br>: 64<br>: Slow                                                          | ESC: Quit $\uparrow \downarrow \rightarrow \leftarrow$ : Select Item<br>F1: Help $PU/PD/+/-$ : Modify<br>F5: Old Values (Shift)F2: Color<br>F6: Load BIOS Defaults<br>F7: Load Setup Defaults                      |

Note: The 6KBE does not support the temperature and voltage monitoring functions.

2. Use the arrow keys to move between items and select values. Modify selected fields using the PgUp/PgDn/+/– keys.

A short description of screen items follows:

**Auto Configuration** Enable this option (strongly

recommended) and the system

automatically sets all options on the left side of the screen (except cache update

mode & BIOS cacheable).

If this option is Enabled you must boot

from Turbo mode.

MA Wait State Use the default setting.

EDO RAS# to CAS# Use the default setting.

**Delay** 

**EDO RAS# Precharge** 

Time

Use the default setting.

**EDO DRAM Read Burst** 

Use the default setting.

**DRAM Write Burst** 

Use the default setting.

**DRAM Data Integrity** 

Mode

Choose Non-ECC (default) or ECC according to the DRAM type you have.

**CPU-TO-PCI IDE** 

**Posting** 

Use the default setting.

System BIOS Cacheable

Disabled: The ROM area F0000H-FFFFFH is not cached.

Enabled: The ROM area F0000H-FFFFFH is cacheable if cache

controller is enabled.

**Video BIOS Cacheable** 

Disabled: The video BIOS C0000H-

C7FFFH is not cached.
Enabled: The video BIOS C0000H-

C7FFFH is cacheable if cache

controller is enabled

8Bit I/O Recovery Time

Use the default setting.

16Bit I/O Recovery Time

Use the default setting.

Memory Hole At 15M-

16M

Choose Enabled or Disabled (default). Some interface cards will map their ROM address to this area. If this occurs, you should select Enabled, otherwise use

Disabled.

Passive Release

Use the default setting.

**Delayed Transaction** 

Use the default setting.

**AGP Aperture Size** 

AGP could use the DRAM as its video RAM. Choose the DRAM size that you want it to be used as video RAM. The

range is from 4MB to 256MB.

SDRAM RAS-to-CAS

Delav

Use the default setting.

**SDRAM RAS Precharge** 

Time

Use the default setting.

SDRAM CAS Latency

Time

Use the default setting.

Spread Spectrum Modulated Enabled it when you want to run the FCC

or DOC testing.

The following functions are not supported by the 6KBE.

**CPU Warning Temperature**  Choose **Disabled** (default) or **Enabled**. Set CPU temperature from 50°C to 70°C. The system will slow down automatically when CPU temperature goes beyond the preset value. CPU will continue to run slow until the CPU temperature returns back within the safe range.

Current CPU Temperature; System Temp and CPU FAN Speed; Vcore Show the current status of CPU.

3. After you have finished with the Chipset Features Setup, press the <ESC> key and follow the screen instructions to save or disregard your settings.

# **Power Management Setup**

The Power Management Setup option sets the system's power saving functions.

Run the Power Management Setup as follows.

1. Choose "POWER MANAGEMENT SETUP" from the Main Menu and a screen with a list of items appears.

ROM PCI/ISA BIOS CMOS SETUP UTILITY POWER MANAGEMENT SETUP

```
IRO 8 Break Suspend
                                                                           : Disabled
                          : User Defined
Power Management
PM Control by APM
                         : Yes
                                                 ** Reload Global Timer Events **
Video Off Method
Video Off After
                         : V/H SYNC+Blank
                        : V/fi __
: Standby
                                                IRQ [3-7, 9-15],NMI : Enabled
Primary IDE 0 : Disabled
Primary IDE 1 : Disabled
Modem Use IRQ
                         : 3
Doze Mode
                         : Disabled
                                                Secondary IDE 0
Secondary IDE 1
                                                                          : Disabled
Standby Mode
Suspend Mode
                         : Disabled : Disabled
                                                                           : Disabled
HDD Power Down
                                                Floppy Disk
                                                                           : Disabled
                         : Disabled
                                                Serial Port
                                                                           : Enabled
                                                Parallel Port
                                                                           : Disabled
Soft-Off by PWR-BTTN : Instant-Off
VGA Active Monitor
                          : Enabled
                                                                   \uparrow\downarrow\rightarrow\leftarrow: Select Item
CPU Fan Off In Suspend: Enabled
                                               ESC : Ouit
                  : Disabled
: Disabled
Resume by Ring
                                               F1 : Help
                                                                   PU/PD/+/- : Modify
Resume by Alarm
                                               F5 : Old Values (Shift)F2 : Color
                                                    : Load BIOS Defaults
                                               F7 : Load Setup Defaults
```

2. Use the arrow keys to move between items and to select values. Modify the selected fields using the PgUp/PgDn/+/- keys.

A short description of selected screen items follows:

```
Power Management Options are as follows:
```

```
User Define – Let's you define the HDD and
            system power down times
            (default).
Disable
            Disables
                    the Green
            Features.
Min Saving Doze timer =
            Standby timer = 1
            Suspend timer = 1
            HDD Power Down = 15 Min
Max
     SavingDoze
                  timer = 1
                                Min
            Standby timer = 1
            Suspend timer = 1
            HDD Power Down = 1 Min
```

PM Control by APM

Choose **Yes** (default) or **No**. APM stands for Advanced Power Management. To use APM, you must run "power.exe" under DOS v6.0 or later version

Video Off Method

Choose V/H Sync+Blank (default), Blank screen, or DPMS for the selected PM mode.

Video Off After

Choose **Standby** (default), **Suspend**, **Doze**, or **N/A** mode

Modem Use IRQ

Choose Modem IRQ Setting.

Doze Mode

When the set time has elapsed, the BIOS sends a command to the system to enter doze mode (system clock drops to 33MHz). Time is adjustable from 1 Min to 1 Hour.

**Standby Mode** 

The default is Disabled. Time is adjustable from 1 Min to 1 Hour.

**Suspend Mode** 

The default is Disabled. Only an SL-Enhanced (or SMI) CPU can enter this mode. Time is adjustable from 1 Min to 1 Hour. Under Suspend mode, the CPU stops completely (no instructions are executed.)

**HDD Power Down** 

When the set time has elapsed, the BIOS sends a command to the HDD to power down, which turns off the motor. Time is adjustable from 1 to 15 minutes. The default setting is Disabled. Some older model HDDs may not support this advanced function.

Soft-Off by PWR-BTTN

Choose **Instant-off** (default) or **Delay 4 Sec. Delay 4 Sec** turns off the system power 4 seconds after pushing the power button

VGA Active Monitor Choose Enabled (default) or Disabled.

Enabled – enables the power management timers when a "no activity" event

is detected.

#### CPU Fan Off In Choose Enabled to stop the CPU fan when the Suspend system runs into the suspend mode (refer to Power Management Setup.) Choose **Enabled** or **Disabled** (default). This Resume by Ring function only works when the computer is powered on. Enabled – The system will resume active when modem is ringing. Disabled – The system will not resume when modem is ringing. Choose **Enabled** or **Disabled** (default). Resume by Alarm Enabled – Set alarm to wake up the system either by the date (1-31) or time (hh:mm:ss), and if the date is set to 0, it means that the system will wake up by the alarm everyday. Disabled – The system ignores the alarm. Choose Enabled or Disabled (default). Alarm **IRO8 Break** function will be activated when this function is Suspend enabled IRO[3-7,9-15], NMI Choose **Enabled** (default) or Disabled. The BIOS monitors these items for activity. If activity occurs from the Enabled item the system wakes up. Primary/Secondary Choose **Enabled** or **Disabled** (default). IDE 0 Enabled – Enables the power management Primary/Secondary timers when "no activity" event is IDE 1 detected

Floppy Disk/ Serial Port/ Parallel Port Choose Enabled or Disabled.

Enabled – enables the power management timers when "no activity" event is detected.

3. After you have finished with the Power Management Setup, press the <ESC> key to return to the Main Menu.

# PNP/PCI Configuration Setup

This option sets the mainboard's PCI Slots. Run this option as follows:

1. Choose "PNP/PCI CONFIGURATION SETUP" from the Main Menu and the following screen appears. (The screen below shows default settings.)

ROM PCI/ISA BIOS PNP/PCI CONFIGURATION AWARD SOFTWARE, INC.

```
Resources Controlled By : Manual
                                           PCI IDE IRO Map To : PCI-AUTO
Reset Configuration Data : Disabled
                                           Primary IDE INT# : A
                                             Secondary IDE INT# : B
IRO-3 assigned to : Legacy ISA*
IRQ-4 assigned to : Legacy ISA*
                                           Used MEM Base Addr : N/A
IRO-5 assigned to : PCI/ISA PnP*
IRO-7 assigned to : PCI/ISA PnP*
IRQ-9 assigned to : PCI/ISA PnP*
IRO-10 assigned to : PCI/ISA PnP*
IRQ-11 assigned to : PCI/ISA PnP*
IRO-12 assigned to : PCI/ISA PnP*
IRQ-14 assigned to : PCI/ISA PnP*
IRQ-15 assigned to : PCI/ISA PnP*
DMA-0 assigned to : PCI/ISA PnP*
DMA-1 assigned to : PCI/ISA PnP*
                                           ESC : Quit
                                                              \uparrow \downarrow \rightarrow \leftarrow \colon \texttt{Select Item}
                                                              PU/PD/+/- : Modify
DMA-3 assigned to : PCI/ISA PnP*
DMA-5 assigned to : PCI/ISA PnP*
                                           F1 : Help
                                                : Old Values (Shift)F2 : Color
                                           F6 : Load BIOS Defaults
F7 : Load Setup Defaults
DMA-6 assigned to : PCI/ISA PnP*
DMA-7 assigned to : PCI/ISA PnP*
```

- \*: These items will disappear when Resource Controlled. is Auto.
- 2. Use the arrow keys to move between items and select values. Modify selected fields using the PgUp/PgDn/+/– keys.

A short description of screen items follows:

| Resources<br>Controlled By     | Manual – | - BIOS doesn't manage PCI/ISA Pnl card (i.e., IRQ) automatically. |  |  |  |  |  |  |
|--------------------------------|----------|-------------------------------------------------------------------|--|--|--|--|--|--|
|                                | Auto –   | BIOS auto manage PCI and ISA PnP card (recommended).              |  |  |  |  |  |  |
| Reset<br>Configuration<br>Data | Disabled | -Retain PnP configuration data in BIOS.                           |  |  |  |  |  |  |
| Data                           | Enabled  | - Reset PnP configuration data in BIOS.                           |  |  |  |  |  |  |

# IRQX and DMAX assigned to

Choose **PCI/ISA PnP** or **Legacy ISA**. If the first item is set to **Manual**, you could choose IRQX and DMAX assigned to PCI/ISA PnP card or ISA card.

#### PCI IDE IRQ Map To

Select PCI-AUTO, ISA, or assign a PCI SLOT number (depending on which slot the PCI IDE is inserted). The default setting is PCI-AUTO. If PCI-AUTO does not work, then assign an individual PCI SLOT number.

# Primary IDE INT#

Choose INTA#, INTB#, INTC#, or INTD#. The default setting is INTA#.

# Secondary IDE INT#

Choose INTA#, INTB#, INTC#, or INTD#. The default setting is INTB#.

#### Used MEM Base Addr

Choose C800, CC00, D000, D400, D800, or DC00 for setting the I/O address of your add-on card. You should ask your add-on card dealer for the exactly I/O address. Use this function only when problems occur while using the add-on card.

3. After you have finished with the PCI Slot Configuration, press the <ESC> key and follow the screen instructions to save or disregard your settings.

# **Load Setup Defaults**

This item loads the system values you have previously saved. Choose this item and the following message appears:

"Load SETUP Defaults (Y/N)? N"

To use the SETUP defaults, change the prompt to "Y" and press <Enter>.

Note: The SETUP Defaults are optimized for the most stabilized performance.

### **Load BIOS Defaults**

Choose this item and the following message appears:

"Load BIOS Defaults (Y/N)?N"

To use the BIOS defaults, change the prompt to "Y" and press <Enter>.

Note: BIOS DEFAULTS values are adjusted for high performance. If you run into any problems after loading BIOS DEFAULTS, please load the SETUP DEFAULTS for the stable performance.

# **Integrated Peripherals**

The Integrated Peripherals option changes the values of the chipset registers. These registers control system options in the computer.

Note: Change these settings only if you are familiar with the Chipset.

Run the Integrated Peripherals as follows.

1. Choose "Integrated Peripherals" from the Main Menu and the following screen appears. (The screen below shows default settings:)

ROM PCI/ISA BIOS INTEGRATED PERIPHERALS AWARD SOFTWARE, INC.

```
IDE HDD Block Mode
                               : Enabled
                                               Onboard Parallel Port
                                                                             : 378/IRO7
IDE Primary Master PIO
IDE Primary Slave PIO
                                               Parallel Port Mode
                                                                             : ECP+EPP
                              : Auto
                                               ECP Mode Use DMA
                               : Auto
IDE Secondary Master PIO : Auto
                                               EPP Mode Select
                                                                             : EPP1 9
                             : Auto
: Auto
: Auto
IDE Secondary Slave PIO
IDE Primary Master UDMA
IDE Primary Slave UDMA
IDE Secondary Master UDMA : Auto
IDE Secondary Slave UDMA : Auto
On-Chip Primary PCI IDE : Enabled On-Chip Secondary PCI IDE : Enabled
USB Keyboard Support
                              : Disabled
Onboard FDC Controller : Enabled : 3F8/IRQ4
                                               ESC : Ouit
                                                                   \uparrow \downarrow \rightarrow \leftarrow: Select Item
Onboard Serial Port 1
Onboard Serial Port 2
                                                                 PU/PD/+/- : Modify
                                              F1 : Help
                                              F5 : Old Values (Shift)F2 : Color
F6 : Load BIOS Defaults
                              : 2F8/IRO3
UR2 Mode
                               : Normal
                                                   : Load Setup Defaults
```

2. Use the arrow keys to move between items and select values. Modify selected fields using the PgUp/PgDn/+/– keys.

A short description of screen items follows:

#### IDE HDD Block Mode

Choose **Enabled** (default) or **Disabled**. Enabled invokes multi-sector transfer instead of one sector per transfer. Not all HDDs support this function.

IDE Primary Master PIO/ IDE Primary Slave PIO/ IDE Secondary Master PIO/ IDE Secondary Slave PIO Choose **Auto** (default) or **mode 0~4**. Mode 0 is the slowest speed, and HDD mode 4 is the fastest speed. For better performance and stability, we suggest you use the Auto setting to set the HDD control timing.

IDE Primary Master UDMA/ IDE Primary Slave UDMA/ IDE Secondary Master UDMA/ IDE Secondary Slave UDMA

Choose **Auto** (default) or **Disabled**. Auto – Supports Ultra DMA mode.

On-chip Primary PCI

IDE/

On-chip Secondary PCI IDE

Enabled –Use the on-board IDE (default)

Disabled - Turn off the on-board IDE

**USB Keyboard Support** 

Choose **Disabled** (default) or **Enabled**. You need to use the regular keyboard to get in the BIOS Setup to enable this function before using the USB keyboard.

**Onboard FDC Controller** 

Enabled – Use the on-board floppy controller (default).

Disabled – Turn off the on-board floppy controller.

Onboard Serial Port 1/ Onboard Serial Port 2 Choose serial port 1 & 2's I/O address. Do no set port 1 & 2 to the same value except for Disabled. Choose Auto for automatic setting for the I/O address and IRO.

COM1/3F8H COM3/3E8H COM2/2F8H COM4/2E8H (default)

**UART Mode Select** 

Choose Normal (default), IrDA 1.0, or ASKIR to meet the specification of your Infra Red device.

RxD, TxD Active

Choose Hi, Hi; Hi, Lo (default); Lo, Hi; or Lo, Lo. Ask your IR provider when you use this function.

**IR Transmission Delay** 

Choose Enabled or Disabled. Ask your IR provider when you use this function.

**Onboard Parallel Port** 

Choose the parallel port I/O address: 378H/IRQ7 (default), 3BCH/IRQ7. 278H/IRQ5, or Disabled to disable this port.

Parallel Port Mode

Choose ECP+EPP (default), SPP, EPP, or ECP. The mode depends on your external device that connects to this port.

**ECP Mode Use DMA** 

Choose DMA3 (default) or DMA1. This setting only works when the Onboard Printer Mode is set at the ECP mode.

EPP Mode Select

Choose EPP1.7 or EPP1.9 (default).

After you have finished with the Integrated Peripherals, press the <ESC> key and follow the screen instructions to save or disregard your settings.

# **Supervisor Password**

Based on the setting you made in the "Security Option" of the "BIOS FEATURES SETUP", this Main Menu item lets you configure the system so that a password is required every time the system boots or an attempt is made to enter the Setup program. Change the password as follows:

1. Choose "SUPERVISOR PASSWORD" in the Main Menu and press <Enter>. The following message appears:

#### "Enter Password:"

- 2. Enter a password and press <Enter>.(If you do not wish to use the password function, you can just press <Enter> and a "Password disabled" message appears.)
- 3. After you enter your password, the following message appears prompting you to confirm the new password:

#### "Confirm Password:"

- 4. Re-enter your password and then Press <ESC> to exit to the Main Menu.
- 5. You have the right to change any changeable settings in the "CMOS SETUP UTILITY."

Important: If you forget or lose the password, the only way to access the system is to set jumper JP5 to clear the CMOS RAM. All setup information is lost and you must run the BIOS setup program again.

#### **User Password**

Based on the setting you made in the "Security Option" of the "BIOS FEATURES SETUP", this Main Menu item lets you configure the system so that a password is required every time the system boots or an attempt is made to enter the Setup program. Change the password as follows:

1. Choose "USER PASSWORD" in the Main Menu and press <Enter>. The following message appears:

#### "Enter Password:"

- 2. Enter a password and press <Enter>.(If you do not wish to use the password function, you can just press <Enter> and a "Password disabled" message appears.)
- 3. After you enter your password, the following message appears prompting you to confirm the new password:

#### "Confirm Password:"

- 4. Re-enter your password and then Press <ESC> to exit to the Main Menu.
- 5. You are not allowed to change any setting in "CMOS SETUP UTILITY" except change user's password.

Important: If you forget or lose the password, the only way to access the system is to set jumper JP5 to clear the CMOS RAM.

All setup information is lost and you must run the BIOS setup program again.

# **IDE HDD Auto Detection**

This Main Menu item automatically detects the hard disk type and configures the STANDARD CMOS SETUP accordingly.

Note: This function is only valid for IDE hard disks.

ROM PCI/ISA BIOS CMOS SETUP UTILITY AWARD SOFTWARE, INC.

| HARD DISKS                      |   | TYPE | SIZE    | CYLS    | HEAD   | PRECOMP    | LANDZ | SECTOR | MODE |
|---------------------------------|---|------|---------|---------|--------|------------|-------|--------|------|
| Primary Master<br>Primary Slave |   |      | 0       | 0       | 0      | 0          | 0     | 0      |      |
| Secondary Master                |   |      | 0       | 0       | 0      | 0          | 0     | 0      |      |
| Secondary Slave                 | : | None | 0       | 0       | 0      | 0          | 0     | 0      |      |
|                                 |   |      |         |         |        |            |       |        |      |
|                                 |   | Do y | ou acce | ept thi | s driv | re C (Y/N) | ? N   |        |      |
| ESC : Skip                      |   |      |         |         |        |            |       |        |      |

# **Quick Installation Guide**

This Quick Installation Guide leaflet is designed for those people who are familiar with motherboard settings to set up this new motherboard in order to boot up the system. Refer back to the proper chapters if you have run in to any problems.

# **Motherboard Layout**

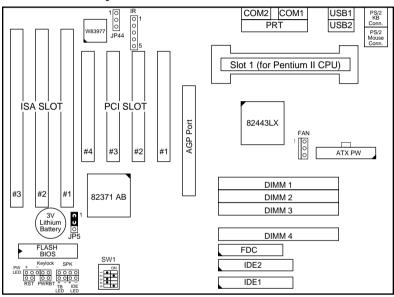

# **CPU Jumper Settings**

| CPU Frequency Settings |                |     | SW1 |     |     |     |  |
|------------------------|----------------|-----|-----|-----|-----|-----|--|
| Processor Type         | Multiplier     | 1   | 2   | 3   | 4   | 5   |  |
| Pentium II 233MHz      | 3.5x (default) | off | on  | off | off | on  |  |
| Pentium II 266MHz      | 4.0x           | off | on  | on  | on  | off |  |
| Pentium II 300MHz      | 4.5x           | off | on  | off | on  | off |  |
| Pentium II 333MHz      | 5.0x           | off | on  | off | on  | off |  |

**Memory Configurations** 

|          | DIMM BANKS     |       |       |       |  |  |
|----------|----------------|-------|-------|-------|--|--|
|          | DIMM1          | DIMM2 | DIMM3 | DIMM4 |  |  |
| RAM Type | EDO/SDRAM      |       |       |       |  |  |
| Size     | 8/16/32/64/128 |       |       |       |  |  |

Note: This mainboard requires 3.3V DIMM with an access time of 70ns or less, it supports memory size from 8 to 512MB and you may use any combination of DIMMs in the banks.

**Connectors and Jumper Settings** 

| CMOS clea                                                         | ar: JP5  |       | ATX Power Supply: JP1                                           |                   |                | CPU Cooling Fan: FAN                     |                     |                                     |            |
|-------------------------------------------------------------------|----------|-------|-----------------------------------------------------------------|-------------------|----------------|------------------------------------------|---------------------|-------------------------------------|------------|
| Retain CM                                                         | IOS      | 1-2   | please insert the ATX power supply                              |                   | pin            | 1                                        | 2                   | 3                                   |            |
| data (defa                                                        | ult)     |       | plug into this header.                                          |                   |                | function                                 | GND                 | 12V                                 | NC         |
|                                                                   |          |       | Wake on LAN jumper: JP44                                        |                   | RST            |                                          | IDE Led             |                                     |            |
| Clear CM                                                          | OS data  | -     | Please connect the WOL cable from your LAN card to this jumper. |                   |                | Connect the reset button to this jumper. |                     | Connect the HDD led to this jumper. |            |
| USB1 and                                                          | nd 2 PRT |       |                                                                 |                   | SPK            |                                          | Keylock             |                                     |            |
| Connect your USB devices to these headers printer cable header    |          |       |                                                                 | Connect the cable |                | Connect keyboard                         |                     |                                     |            |
| ATX Power Supply On/Off Switch: PWRBT                             |          |       |                                                                 |                   | of speakers to |                                          | lock switch to this |                                     |            |
| Connect your power switch to this jumper (momentary switct type). |          |       |                                                                 |                   | this jumper    |                                          | jumper              |                                     |            |
| IrDA (Infrared Devices Connector: IR                              |          |       |                                                                 |                   | TB Led         |                                          | PW Led              |                                     |            |
| pin                                                               | 1        | 2     | 3                                                               | 4                 | 5              | Connect                                  | your                | Connec                              | t the      |
| function                                                          | Vcc      | FIRRX | IRRX                                                            | GND               | IRTX           | Turbo led                                | l to this           | power l<br>jumper.                  | ed to this |

**Default I/O Settings** 

| PORT | I/O Address | IRQ | Functionality |
|------|-------------|-----|---------------|
| LPT1 | 378H        | 7   | ECP + EPP     |
| COM1 | 3F8H        | 4   | _             |
| COM2 | 2F8H        | 3   | _             |

Note: If the default I/O settings conflict with those of other I/O cards, such as soundcards you will have to adjust the settings of one of them. The default settings for the onboard I/O can be changed in the BIOS setup. Enter BIOS Setup by pressing <Delete> key during boot-up. The I/O settings can be found under "Integrated Peripherals".